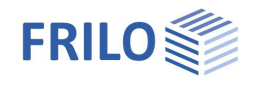

# Querschnittsnachweis Stahl SQN+

#### **Inhaltsverzeichnis**

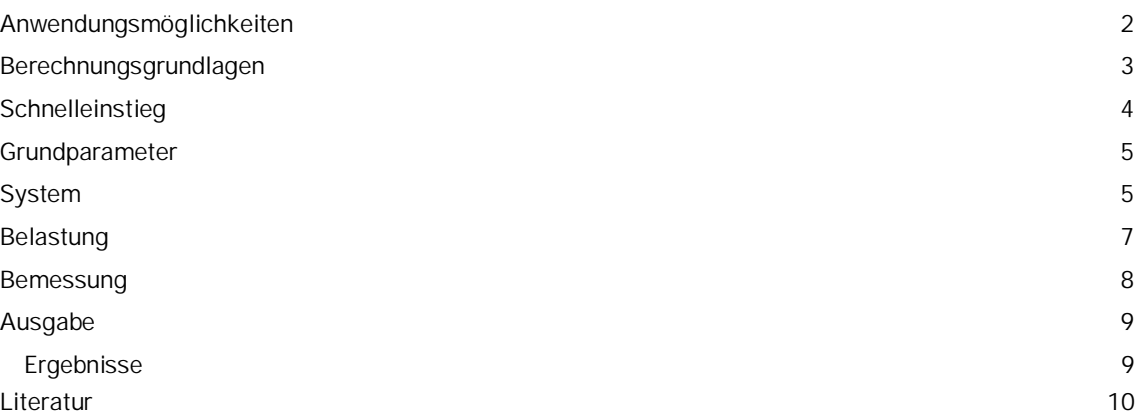

#### **Grundlegende Dokumentationen, Hotline-Service und FAQ**

Neben den einzelnen Programmhandbüchern (Manuals) finden Sie "Allgemeine Dokumente und Bedienungsgrundlagen" auf unserer Homepage [www.frilo.eu](https://www.frilo.eu/handbuecher-frilo-statik-programme/) unter CAMPUS im Downloadbereich (Handbücher).

- *Tipp 1: Bei Fragen an unsere Hotline lesen Sie [Hilfe Hotline-Service Tipps.](https://www.frilo.eu/wp-content/uploads/DE/Manuals/bedienungsgrundlagen-plus.pdf#Basics_0090_Hilfe) Siehe auch Video [FRILO-Service.](https://www.frilo.eu/wp-content/uploads/DE/Videos/Allgemein/FRILO-Service.mp4)*
- *Tipp* 2*: Zurück im PDF z.B. nach einem Link auf ein anderes Kapitel/Dokument geht es mit der Tastenkombination <ALT> + "Richtungstaste links"*
- *Tipp 3: Häufige Fragestellungen finden Sie auf www.frilo.eu unter ▶ Service ▶ Support ▶ [FAQ](https://www.frilo.eu/faq/) beantwortet.*
- *Tipp 4: Hilfedatei nach Stichwörtern durchsuchen mit <Strg> + F*

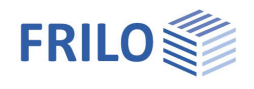

## <span id="page-1-0"></span>**Anwendungsmöglichkeiten**

Mit dem Programm SQN+ kann der Querschnittsnachweis eines Stahlquerschnittes im Grenzzustand der Tragfähigkeit nach Eurocode 3 geführt werden.

#### **Normen**

- **DIN EN 1993**
- $B$  BS FN 1993
- ÖNORM EN 1993
- **PN EN 1993**
- **DIN EN 1999**

#### **Assistent**

Nach dem Programmstart wird als erstes der [Assistent](https://www.frilo.eu/wp-content/uploads/DE/Manuals/bedienungsgrundlagen-plus.pdf#Basics_0056_Assistent) angezeigt. Mit Hilfe des Assistenten können, schnell und einfach, die für den Nachweis notwendigen Eingaben, vorgenommen werden. Die so definierten Grundeingaben können anschließend mit Hilfe der grafisch-interaktiven Eingabe einfach modifiziert und ergänzt werden.

#### **Querschnitte**

- I-Profile, U-Profile, T-Profile, Winkel-Profile, C-Profile Quadratrohre, Rundrohre, Rechteckrohre, Rundstahl und Flachstahl als Standardprofile
- I-Profile, U-Profile, T-Profile, Winkel-Profile, C-Profile Quadratrohre, Rundrohre, Rechteckrohre, Rundstahl und Flachstahl als benutzerdefinierte Profile
- Mehrteilige Blechquerschnitte aus dem Programm Q3

#### **Belastung**

- Bemessungsschnittgrößen aus Normalkraft, Moment (My, Mz), primäres & sekundäres Torsionsmoment (MxI, MxII), Wölbbimoment (Mw) und Querkraft (Vy, Vz)
- Eingabe mehrerer Bemessungsschnittgrößen-Kombinationen möglich

#### **Material**

- Baustahl: S235, S275, S355, S450
- Baustahl geglüht (S275N S460N)
- Baustahl thermo (S275M S460M)
- Baustahl wetterfest (S235W S355W)
- Warmfester Stahl (S460Q S460QL1)
- Hohlprofil warm (S235H S355H)
- Hohlprofil warm N (S275NH S460NH)
- Benutzerdefinierte Stahlart
- Alu-Belche, Aluminium (stranggepresst, gezogen, Schmiedeerzeugnisse und benutzerdefinierte Art)

#### **Nachweise**

- Elastische Querschnittstragfähigkeit nach DIN EN 1993-1-1, Gl.6.1
- plastische Querschnittstragfähigkeit nach DIN EN 1993-1-1, Gl.6.2

#### **Ausgabe**

Die Ergebnisse können entsprechend der getroffenen Auswahl eines in übersichtlicher Kurzform oder benutzerdefiniert dokumentiert werden.

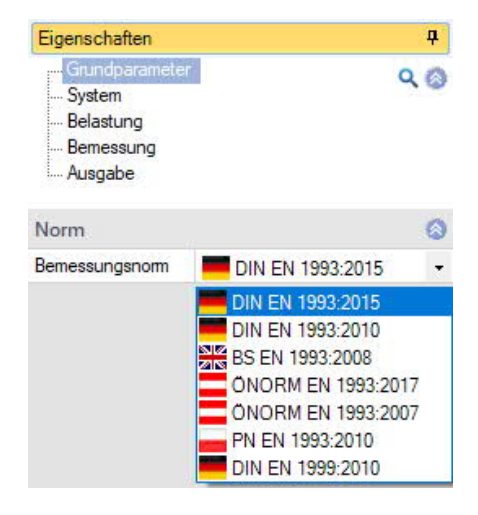

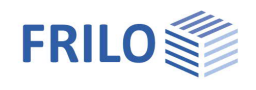

## <span id="page-2-0"></span>**Berechnungsgrundlagen**

Der Nachweis des Querschnitts erfolgt im Grenzzustand der Tragfähigkeit nach DIN EN 1993-1-1, 6.2.

Der Stahlquerschnitt wird hierbei nach DIN EN 1993-1-1, 5.5 in Abhängigkeit seiner Beanspruchung und dem c/t Verhältnis seiner druckbeanspruchten Querschnittsteile in die Querschnittsklasse 1 bis 4 eingestuft. Entsprechend dieser Klassifizierung erfolgt der Nachweis des Querschnitts. Für die Querschnittsklassen 1 bis 3 wird der Nachweis wahlweise nach Gleichung 6.1 (Spannungsnachweis) und Gleichung 6.2 (Ausnutzung plastischer Tragfähigkeiten entsprechend der Querschnittklasse) geführt. Der Nachweis für die Querschnittsklasse 4 erfolgt mit effektiven/wirksamen Querschnittswerten.

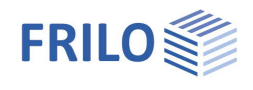

## <span id="page-3-0"></span>**Schnelleinstieg**

#### **Assistent**

Beim Start des Programms erscheint automatisch das Fenster [Assistent.](https://www.frilo.eu/wp-content/uploads/DE/Manuals/bedienungsgrundlagen-plus.pdf#Basics_0056_Assistent) Hier können schnell die wichtigsten Eckdaten des Systems eingegeben werden, die dann im Eingabebereich oder/ und in der [interaktiven Grafikoberfläche](https://www.frilo.eu/wp-content/uploads/DE/Manuals/bedienungsgrundlagen-plus.pdf#Basics_0042_Grafikbereich) editiert werden können. Selbst definierte Positionen können hier auch als Vorlagen eingelesen werden. Das Speichern als Vorlage geschieht über > Datei > Speichern unter > Option "Als Vorlage verwenden" markieren.

Eingaben:

- Material
- Querschnittsdefinition
- Bemessungsart
- Schnittgrößen

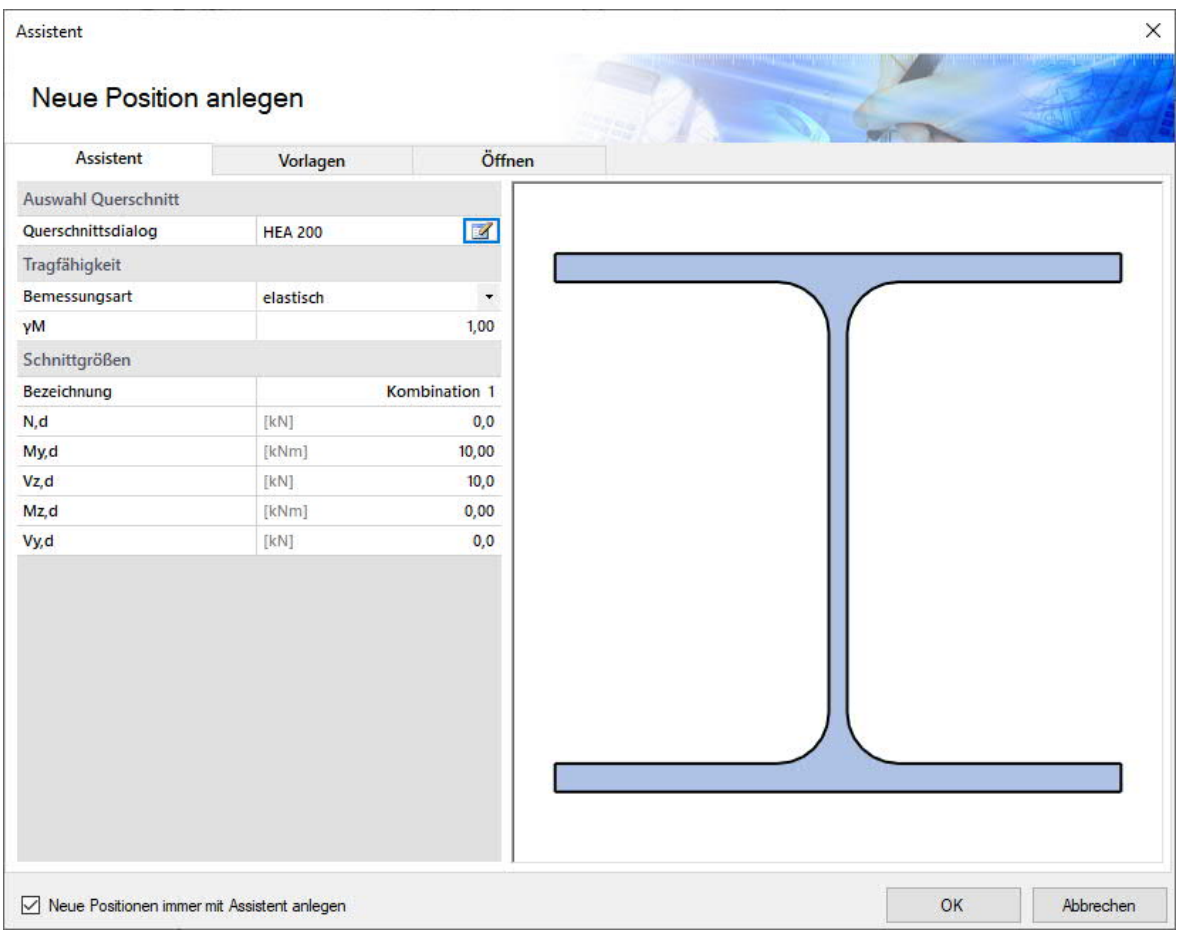

Anschließend können die Eingaben im Programm einfach ergänzt und weiterbearbeitet werden.

Siehe auch [Bedienungsgrundlagen-PLUS.pdf](https://www.frilo.eu/wp-content/uploads/DE/Manuals/bedienungsgrundlagen-plus.pdf#I_0000_Inhalt)

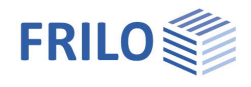

## <span id="page-4-0"></span>**Grundparameter**

#### **Norm und Sicherheitskonzept**

Bemessungsnorm Auswahl der Bemessungsnorm mit Nationalem Anhang.

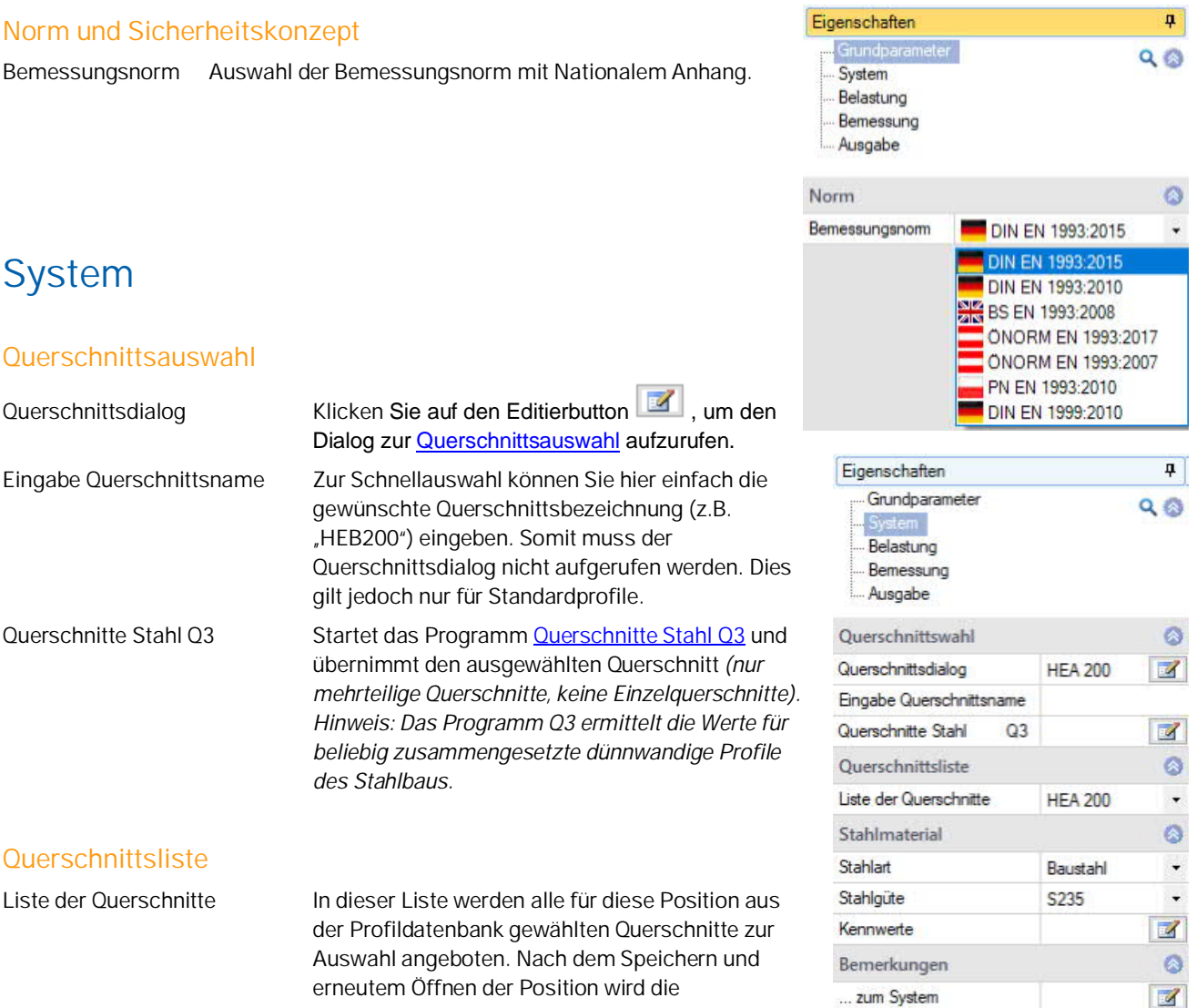

## <span id="page-4-1"></span>**System**

#### **Querschnittsauswahl**

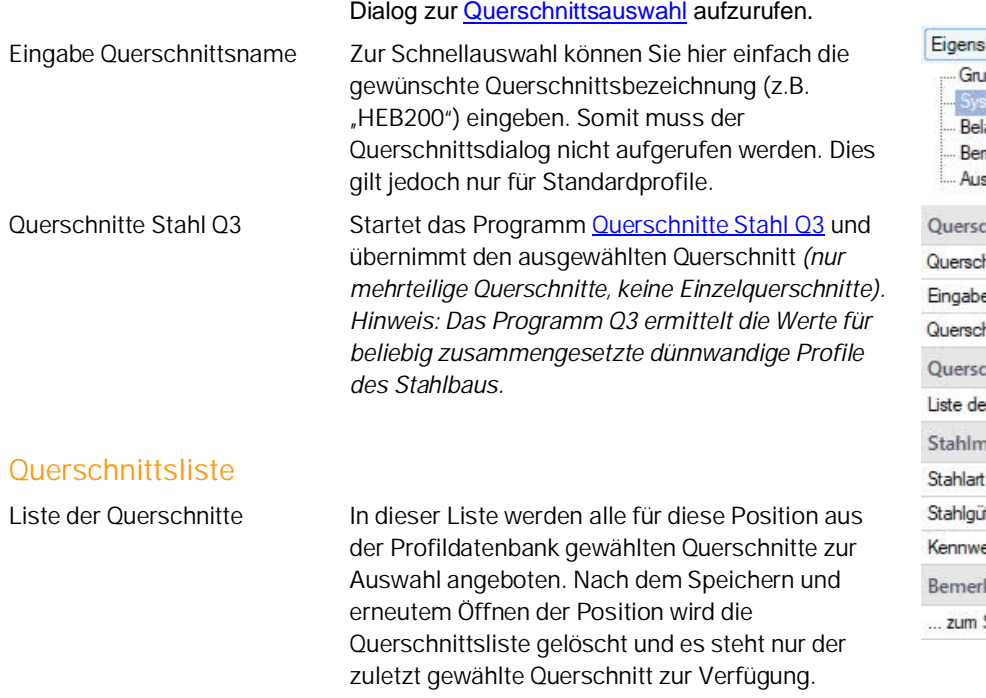

#### **Stahlmaterial**

Hier kann je nach gewählter Norm die Stahlart bzw. Werkstoffart gewählt werden. Es besteht außerdem die Möglichkeit einer benutzerdefinierten Eingabe der Stahlgüte. Hierbei können die Kennwerte selbst definiert werden.

**Bei Wahl der EN 1993 stehen folgende Stahlarten zur Auswahl:**

- Baustahl
- Baustahl geglüht
- Baustahl thermo
- Baustahl wetterfest
- Warmfester Stahl
- Hohlprofil warm
- Hohlprofil warm N

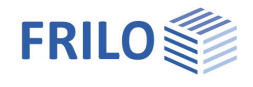

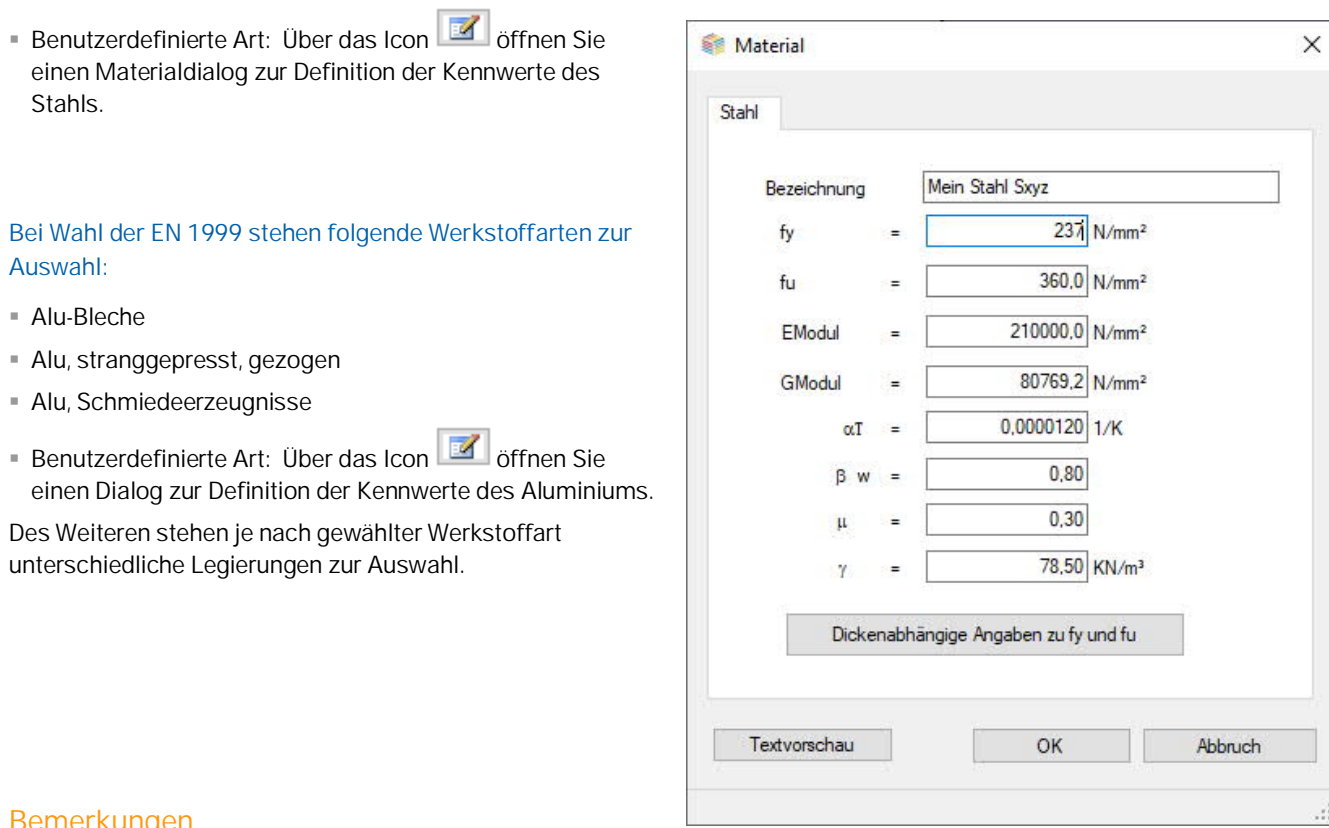

#### **Bemerkungen**

Eingabe von eigenen [Bemerkungen](https://www.frilo.eu/wp-content/uploads/DE/Manuals/bedienungsgrundlagen-plus.pdf#Basics_0080_Bemerkungseditor) zum System – diese erscheinen dann im Ausgabedokument, können dort aber optional auch ausgeblendet werden.

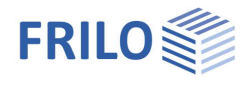

## <span id="page-6-0"></span>**Belastung**

#### **Schnittgrößen**

Bei der Eingabe der Schnittgrößen bestehen mehrere Möglichkeiten:

- 1) Eingabe über den linken Menübaum
- 2) Eingabe über die Tabelle (Register "Schnittgrößen") unterhalb der Grafik
- 3) Grafisch, indem Sie auf die Lasten in der Grafik klicken
- Die Eingabe erfolgt mit Bemessungsschnittgrößen.
- Es können mehrere Schnittgrößenkombinationen angelegt werden.
- Klicken Sie einfach auf das grüne Plus-Symbol, um eine neue Kombination anzulegen.
- Die Kombinationen können einzeln aktiv bzw. inaktiv gesetzt werden.

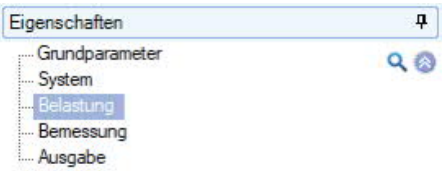

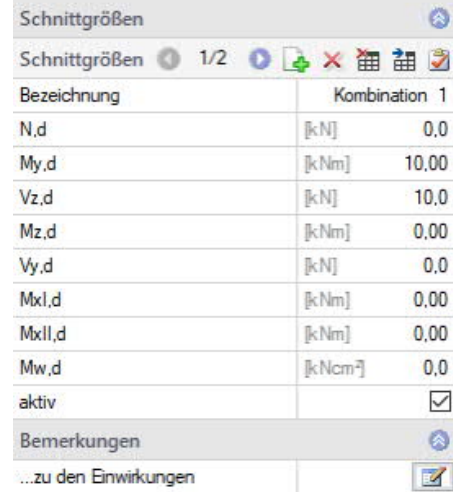

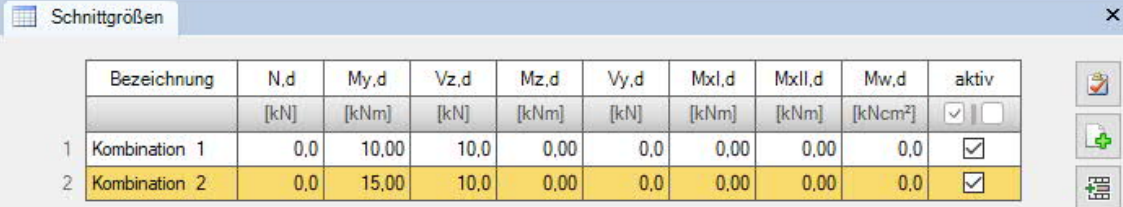

*Abb.: Tabellarische Eingabe über das Register "Schnittgrößen".*

#### **Bemerkungen**

Eingabe von eigenen [Bemerkungen](https://www.frilo.eu/wp-content/uploads/DE/Manuals/bedienungsgrundlagen-plus.pdf#Basics_0080_Bemerkungseditor) zur Belastung - diese erscheinen dann im Ausgabedokument.

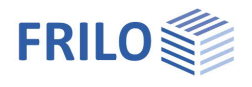

## <span id="page-7-0"></span>**Bemessung**

#### **Tragfähigkeit**

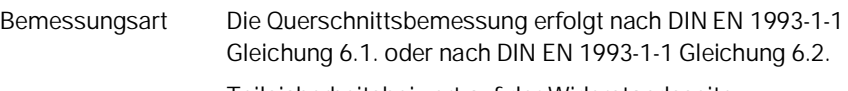

γ<sup>M</sup> Teilsicherheitsbeiwert auf der Widerstandsseite

#### **Bemerkungen**

Eingabe von eigenen [Bemerkungen](https://www.frilo.eu/wp-content/uploads/DE/Manuals/bedienungsgrundlagen-plus.pdf#Basics_0080_Bemerkungseditor) zur Bemessung - diese erscheinen dann im Ausgabedokument.

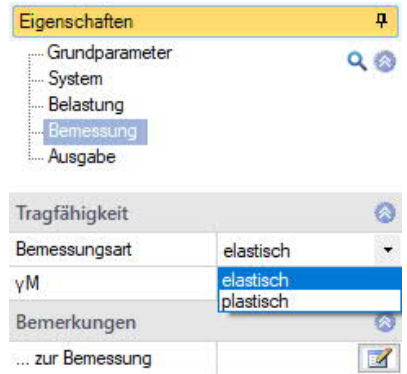

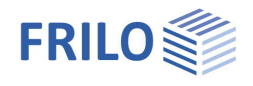

ņ.

 $\circ$ 

 $\checkmark$ 

 $\Box$ 

 $\ddot{\circ}$ 

 $\overline{\smile}$ 

П

□

П

Ø

 $\overline{\smile}$ 

 $\triangledown$ 

 $\triangledown$  $\Box$ 

Ø

 $\checkmark$ 

 $\circ$  $\Box$ 

 $\triangledown$  $\Box$ 

 $\Box$ 

ä

П

 $\Box$ 

 $[1] 0.0$ 

 $Q$  $Q$ 

Eigenschaften

System Belastung Bemessung Ausgabe

Allgemein

Kurzdruck

Legenden

Masslinien

System

Material

Systemgrafik Grafik

Querschnittspunkte

Koordinatensystem

Massstab vorgeben

Grundparameter

Querschnittsgeometrie

Bemessungsschnittgrößen Ergebnisse Querschnitt

Ergebnisse Ersatzstabsystem

für alle Schnittgößen Nachweis Querschnitt

Ersatzstabsystem Geometrie Ersatzstabsystem

Grafik Ersatzstabsystem

Querschnittswerte

Ergebnisse

Spannungen

Grundparameter

## <span id="page-8-0"></span>**Ausgabe**

#### **Ausgabeumfang**

Durch Anklicken der verschiedenen Ausgabe-Optionen legen Sie den Umfang der Ausgaben fest. Es ist ein vordefinierter Kurzdruck wählbar.

#### **Ausgabe als PDF-Dokument**

Über das Register ["Dokument](https://www.frilo.eu/wp-content/uploads/DE/Manuals/bedienungsgrundlagen-plus.pdf#Basics_0044_TAB_Grafik_Dokument)" wird das Ausgabedokument im PDF-Format angezeigt und kann gedruckt werden.

Siehe auch **[Ausgabe und Drucken.pdf](https://www.frilo.eu/wp-content/uploads/DE/Manuals/ausgabe_und_drucken.pdf#I_0000_Inhalt)** 

### <span id="page-8-1"></span>**Ergebnisse**

#### **Ergebnisgrafiken**

Über das Register "Ergebnisse" werden die verschiedenen Symbole und Optionen für die Anzeige der Ergebnisgrafiken eingeblendet. Über die Spalte "Ansicht" können, bei der Eingabe von mehreren Schnittkraftkombinationen, die einzelnen Kombinationen über ein Dropdown Menü gewählt werden. Anschließend werden für die gewählte Kombination die Ergebnisse angezeigt.

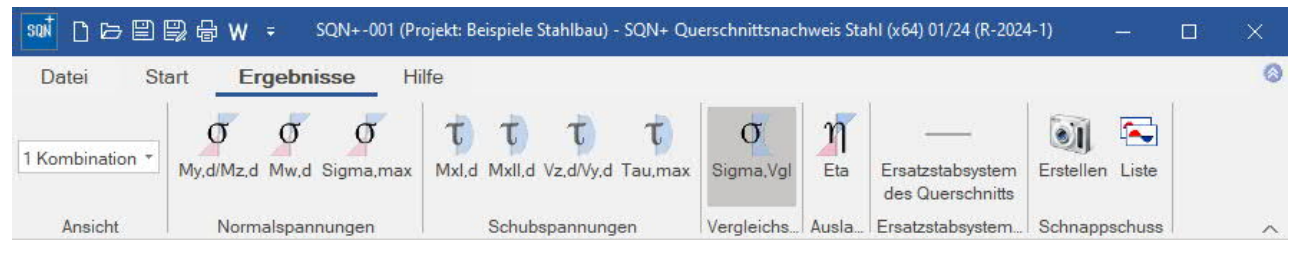

Über das Kamera-Symbol können Sie einen Schnappschuss der angezeigten Grafik aufnehmen und benennen. Über das rechte Symbol zeigen Sie die Liste der Aufnahmen an, die hier auch wieder gelöscht werden können. Diese **Bilder werden automatisch in die Ausgabe übernommen**.

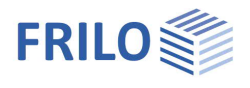

#### **Spannungsverläufe anzeigen**

 $2D$ Klicken Sie auf das Icon in der oberen rechten Ecke des Grafikfensters, um die Spannungsverläufe an den Spannungspunkten am Querschnitt grafisch anzuzeigen – siehe Abb.

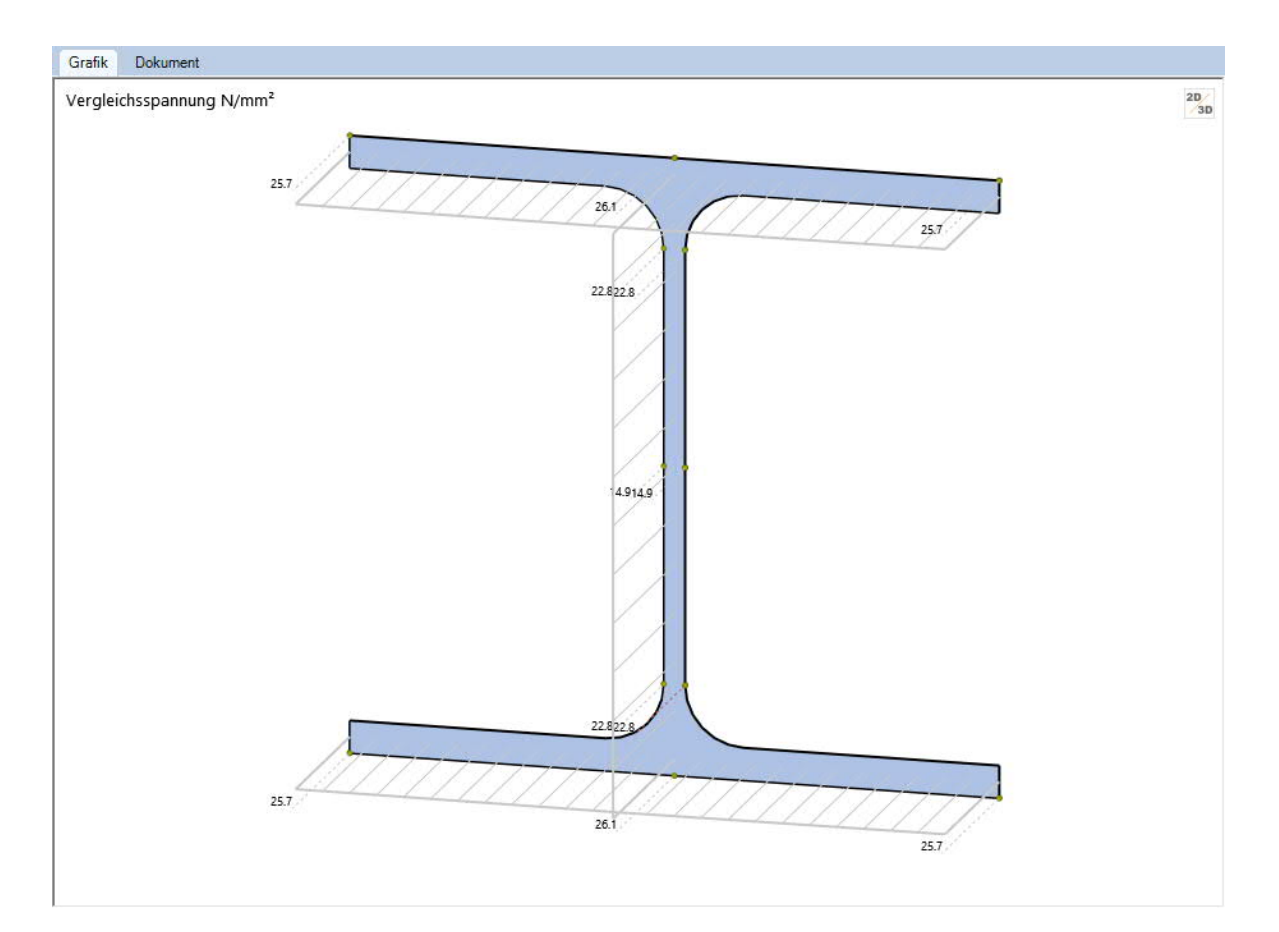

### <span id="page-9-0"></span>**Literatur**

- [1] DIN EN 1993 [2015]
- [2] DIN EN 1999 [2010]
- [3] PETERSEN, CHR.: Stahlbau. 4., vollständig überarbeitete Auflage., Wiesbaden (Vieweg & Sohn) 2013.
- [4] KINDMANN, R. ; FRICKEL, J.: Elastische und plastische Querschnittstragfähigkeit, 1.Auflage. Berlin, Ernst &Sohn 2002